# **Kreiranje poštanskih naljepnica iz Excel liste**

# **Korak 1: Priprema mailing liste (u Excel-u)**

Naša lista će sadržati sledeće kolone:

- First Name (Ime)
- Last Name (Prezime)
- Street Address (Adresa)
- City (Grad)
- State (Država)
- ZIP Code (Poštanski broj kojim se služi Poštanski servis Sjedinjenih Američkih Država)

Ovo su standardni podaci koji se pojavljuju na poštanskim naljepnicama. Možete čak umetnuti i slike u poštanske naljepnice, ako želite.

U kolone unosimo podatke. Kada završimo naša lista treba da izgleda ovako:

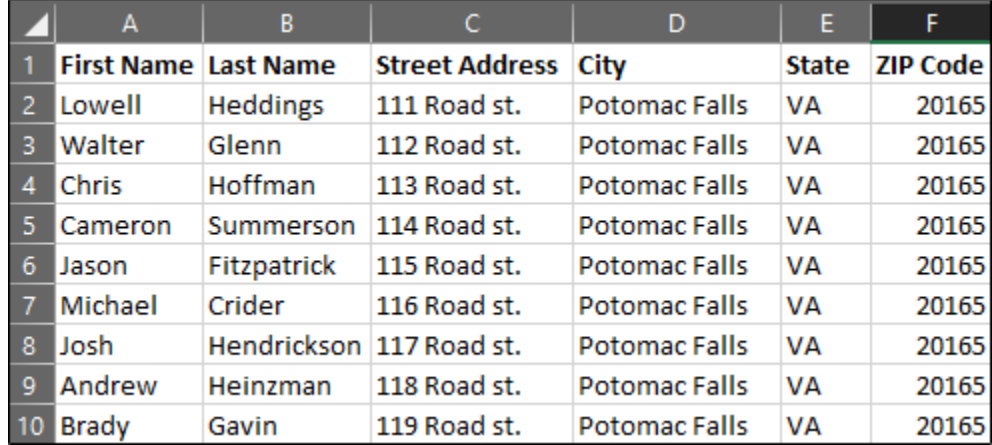

Snimite listu i otiđite u Microsoft Word.

## **Korak 2: Podesite labels (obilježja) u Word-u**

Otvorićemo prazan Word dokument. Zatim, biramo tab "Mailings", a zatim opciju "Start Mail Merge".

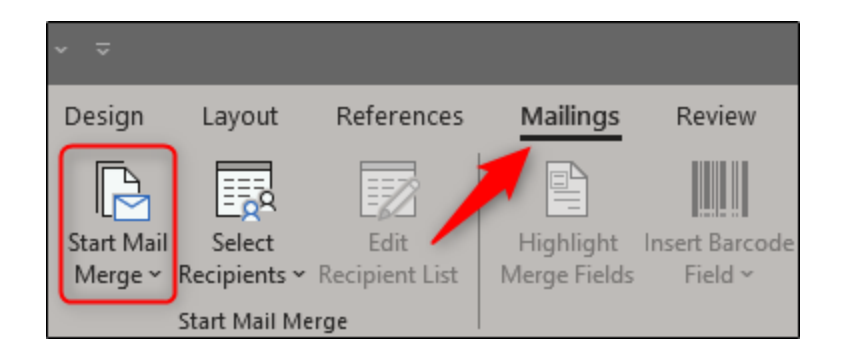

Pojavljuje se padajući meni sa koga treba izabrati "Labels".

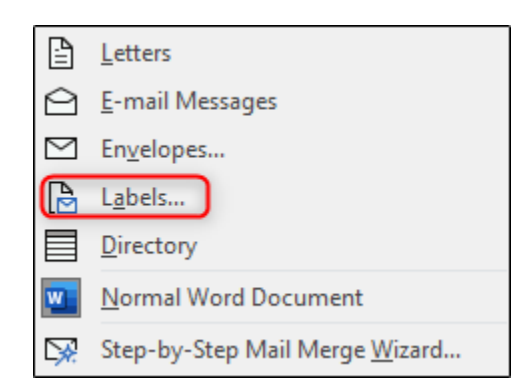

Pojaviće se prozor "Label Options". Podesite kao na slici i kliknite na "OK".

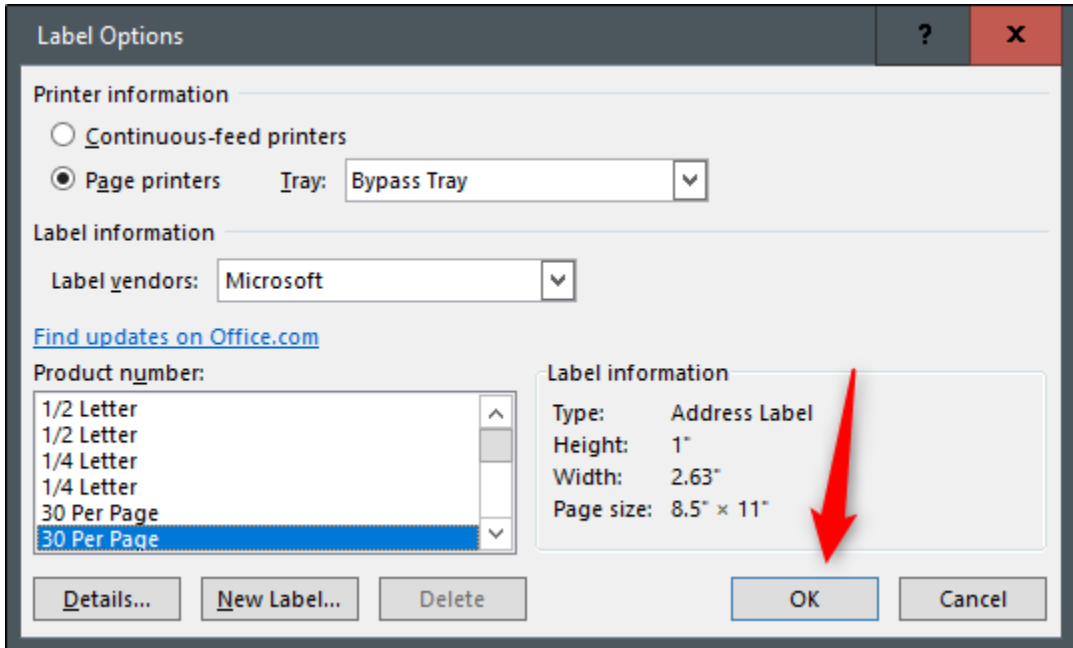

U Word-u će se sada pojaviti prikaz vaših naljepnica:

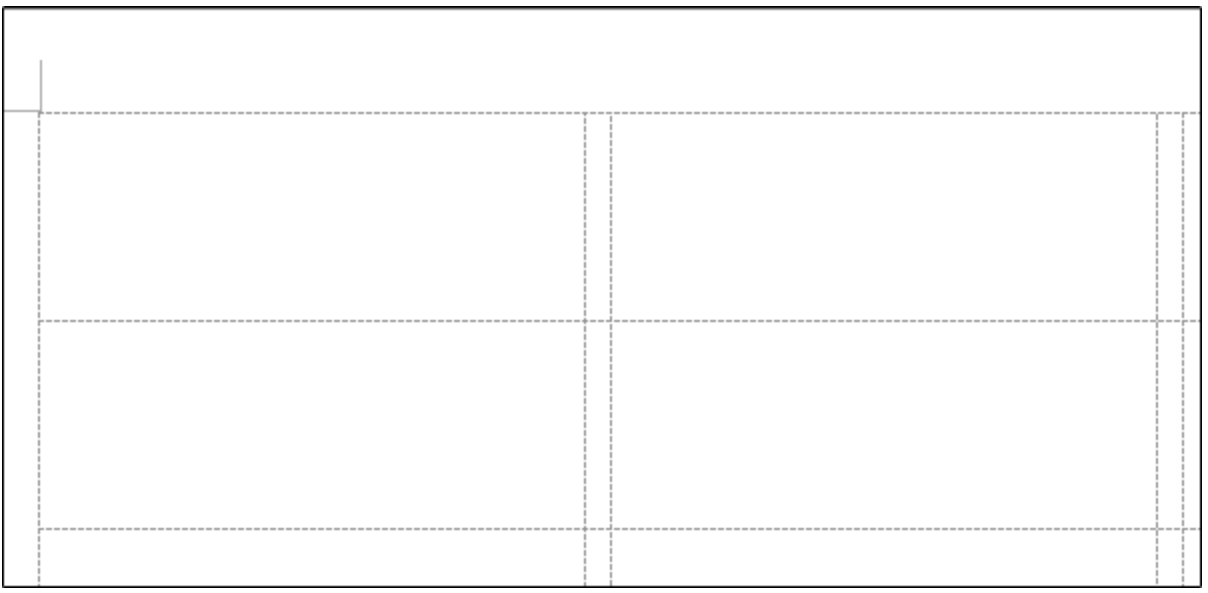

**Napomena:** Ako vam se ove linije ne prikažu, idite na Design > Borders i odaberite "View Gridlines".

#### **Korak 3: Povežite radni list sa Word-ovim label-ima**

Prije nego što budete u mogućnosti da prebacite podatke iz Excel-a u obilježja (labels), morate povezati to dvoje. Kliknite na "Mailings" tab u Word dokumentu, odaberite opciju "Select Recipients".

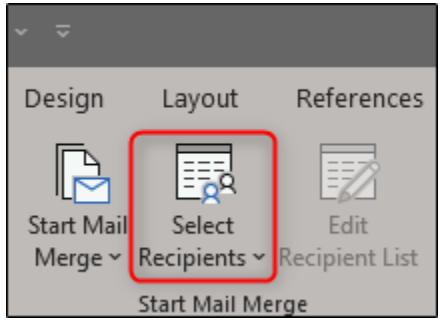

Pojaviće se padajući meni. Odabraćemo "Use an Existing List" (koristi postojeću listu).

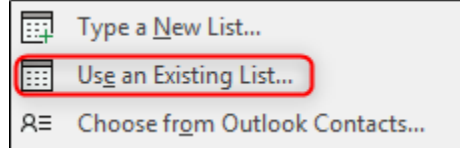

Pronađite i selektujte datoteku koja sadrži mailing listu. Kliknite na "Open".

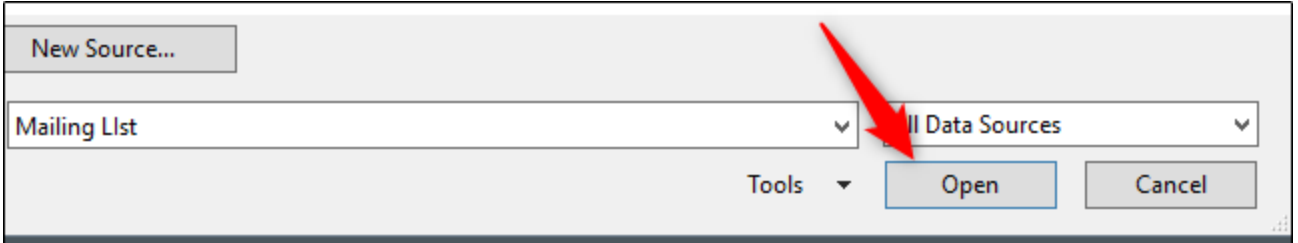

Pojaviće se prozor "Select Table". Ako imate više od jednog radnog lista u vašoj Excel radnoj knjizi, oni će se pojaviti ovde. Selektujte onaj koji sadrži vašu listu. Uvjerite se da je uključena opcija "First row of data contains column headers", ako nije, uključite, pa na "OK".

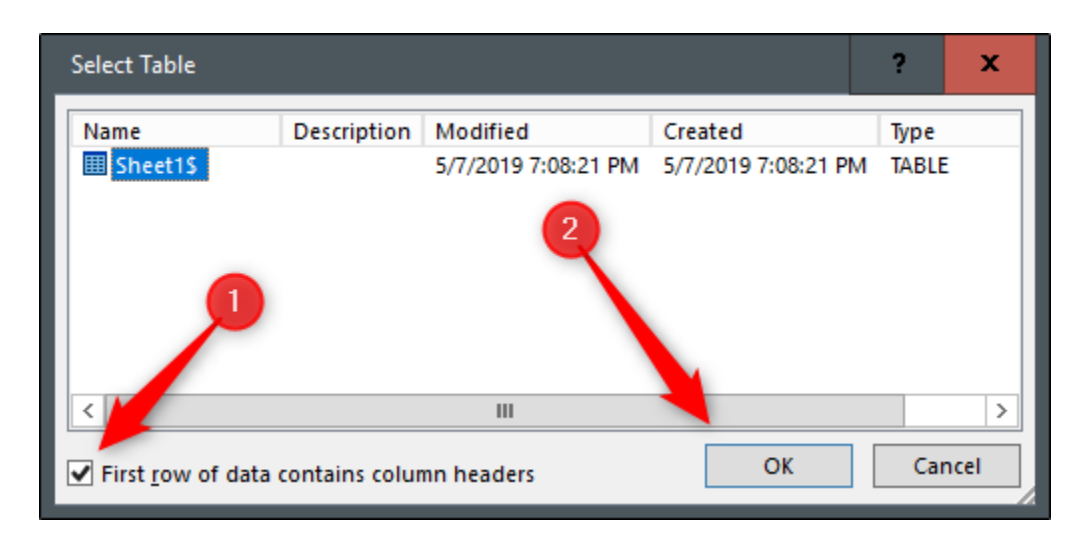

Vaši label-i su sada povezani sa radnim listom.

# **Korak 4: Dodavanje Mail Merge polja label-ima**

Odaberite prvi label, prebacite se na tab "Mailings", pa kliknite na "Address Block".

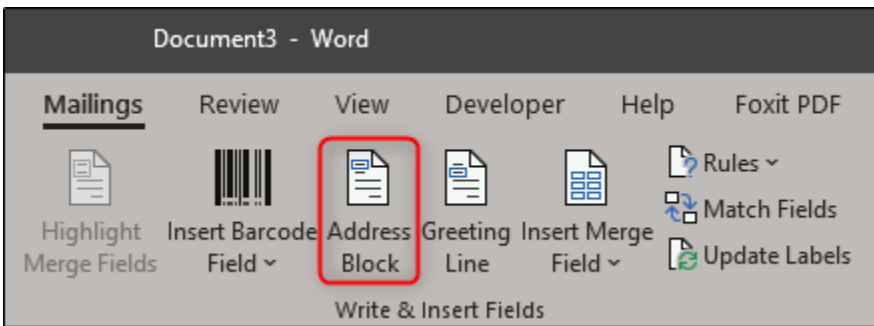

U prozoru "Insert Address Block", kliknite na dugme "Match Fields".

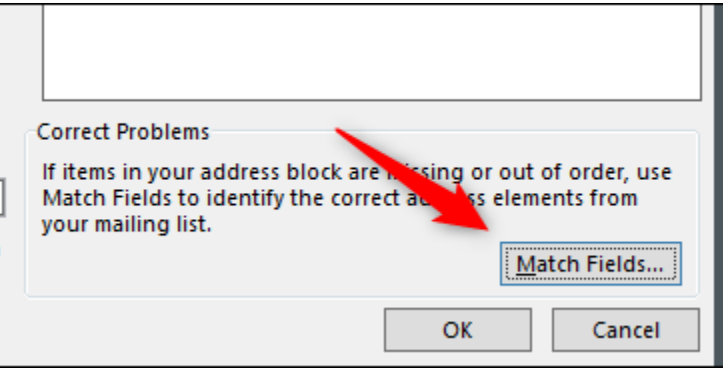

Pojavljuje se prozor "Match Fields". U grupi "Required for Address Block", osigurajte da se svako podešavanje poklapa sa kolonom vaše radne knjige. Recimo, "First Name" treba da se poklapa sa "First Name", itd. Kada se uvjerite da je sve u redu, kliknite na "OK".

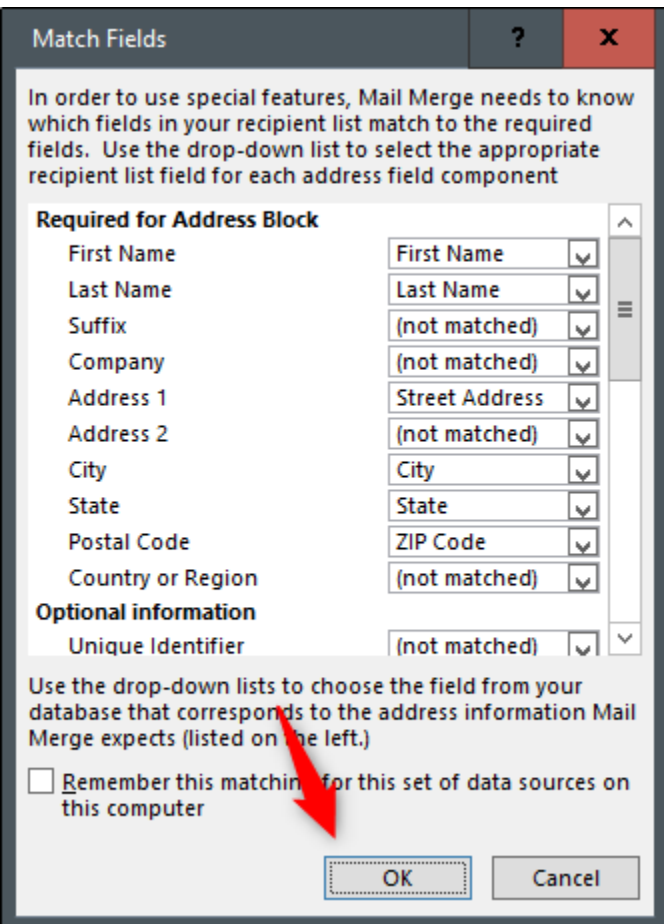

Vraćamo se nazad u prozor "Insert Address Block". Pogledajte "preview" da biste se uvjerili da sve izgleda dobro, a zatim kliknite na "OK".

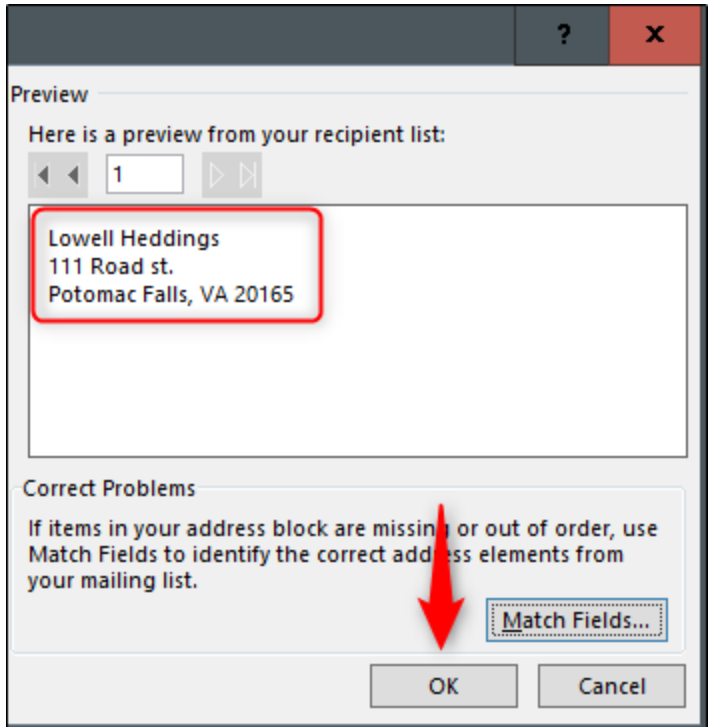

<<AddressBlock>> će se sad pojaviti na našem label-u:

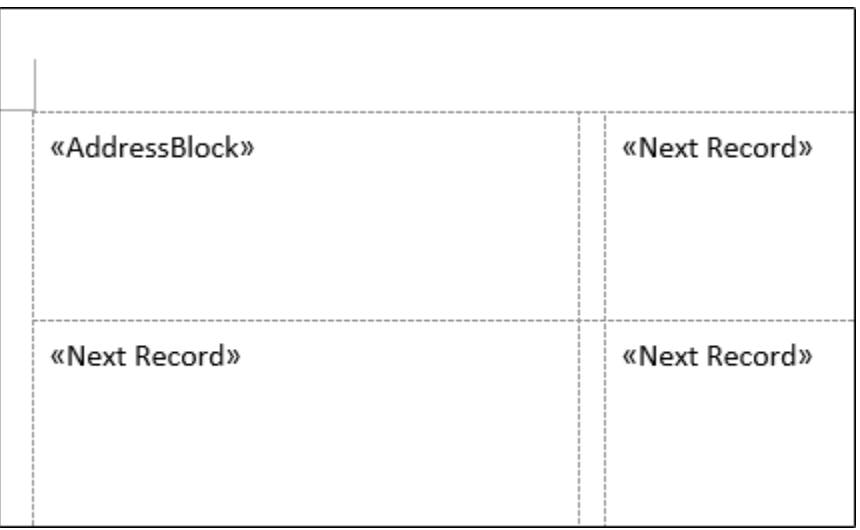

Kliknimo na tab "Mailings", pa na "Update Labels".

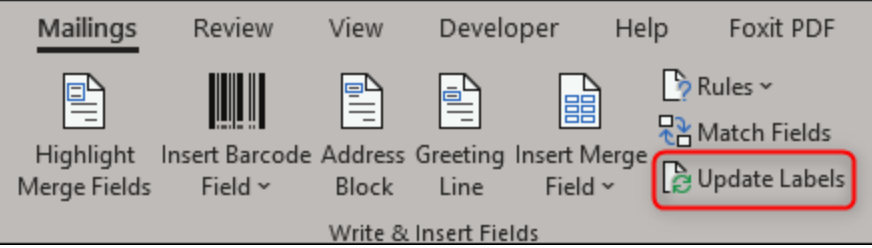

Jednom selektovan, <<AddressBlock>> bi trebao da se pojavi u svakom label-u.

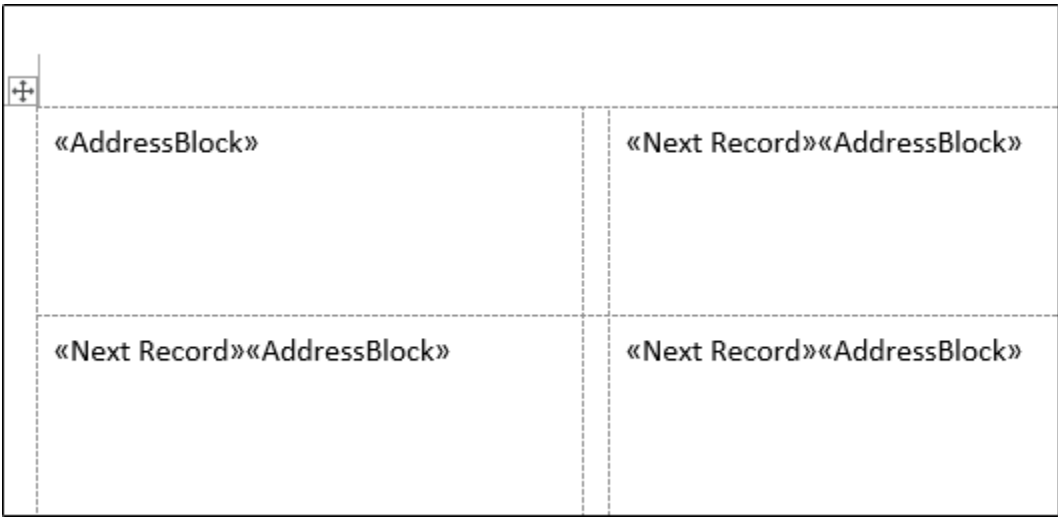

Sada ste spremni da odradite "mail merge".

## **Korak 5: Izvođenje Mail Merge-a**

Klik na tab "Mailings", pa na "Finish & Merge".

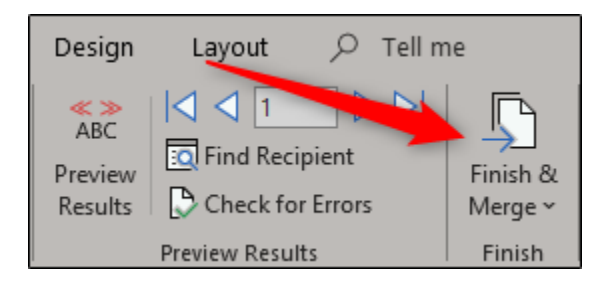

Sa padajućeg menija odaberite "Edit Individual Documents".

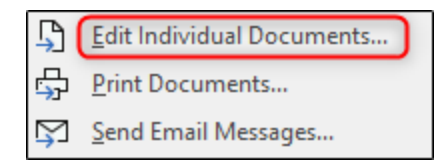

Pojaviće se prozor "Merge to New Document". Odaberite "All", pa "OK".

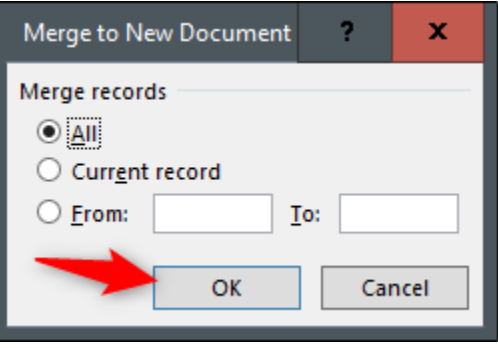

Vaša Excel lista je sada pripojena ("merged") Word label-ima.

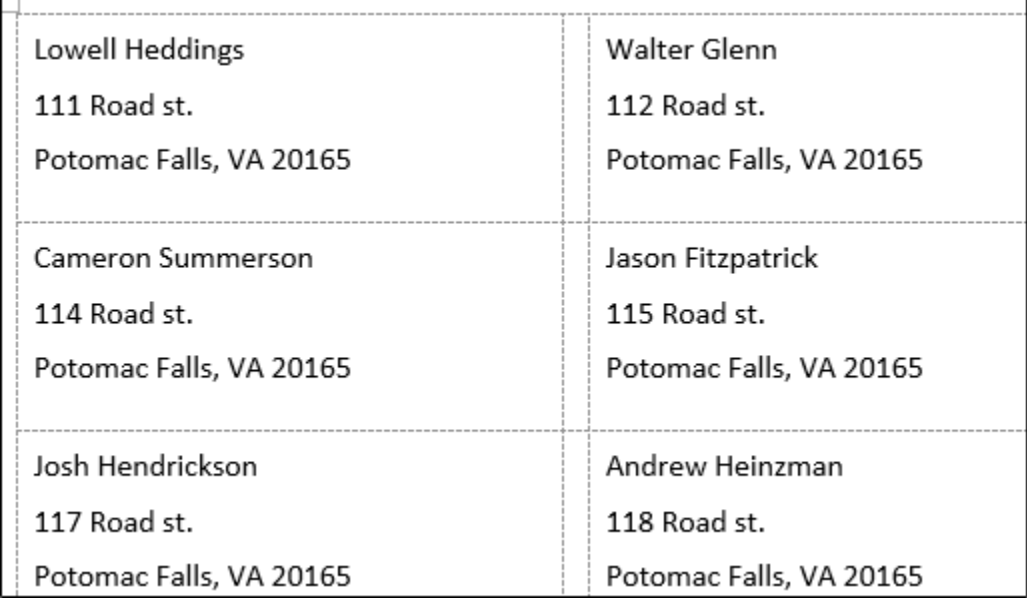

Sve što je još ostalo da se uradi je, da odštampamo naljepnice i pošaljemo mail!